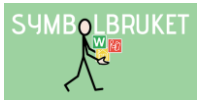

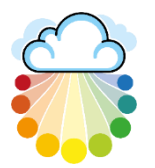

# Kom igång med Widgit Online

# Widgit Online

I Widgit Online kan du skapa symbolstöd med Widgitsymboler i din webbläsare. Du kan logga in och skapa dina dokument från vilken dator som helst, det kan vara en PC, Mac eller Chromebook. Du kan också skapa material i en iPad via webbläsaren Safari (iOS 13 och senare).

I Widgit Online kan du;

- Skapa från mall Skapa bildstöd enkelt genom att utgå ifrån en mall.
- Skapa dokument Skriva löpande text med symbolstöd.

Till Widgit Online finns appen Widgit Writer för iOS, där du kan skriva dokument med symbolstöd och talat stöd. Läs mer på vår hemsida [www.symbolbruket.se/produkter/widgitonline](http://www.symbolbruket.se/produkter/widgitonline) och i vår [Kom-igång guide för Widgit Writer.](https://www.symbolbruket.se/Content/files/Support/WidgitOnline/Kom%20ig%C3%A5ng%20med%20Widgit%20Writer.pdf)

## Logga in

Gå till [www.widgitonline.com](http://www.widgitonline.com/) och klicka på Logga in.

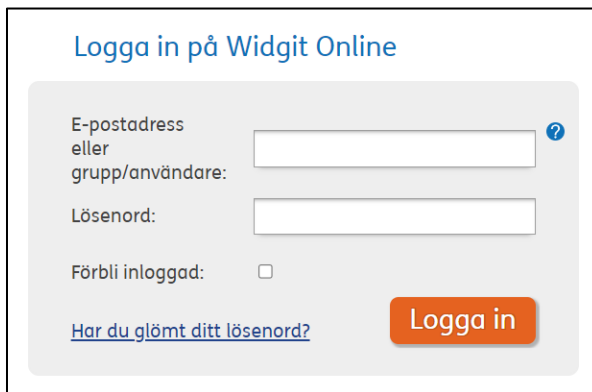

Du som har individuellt konto loggar in med den E-postadress som du uppgav när du registrerade ditt abonnemang.

Du som är användare i ett gruppkonto loggar in med ditt Grupp-ID följt av ett snedstreck och sedan ditt Användarnamn. Exempelvis: storskolan/pelle

Det går även bra att logga in med din E-postadress om den är angiven i dina kontouppgifter.

## Har du glömt ditt lösenord?

Du som har ett individuellt konto kan använda länken "Har du glömt ditt lösenord?".

Om du är användare i ett **gruppkonto** kontaktar du gruppens Administratör för att få hjälp med ett nytt lösenord. En gruppanvändare med registrerad E-postadress kan också använda länken "Har du glömt ditt lösenord?"

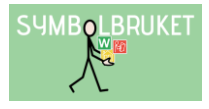

## Startsidan

När du har loggat in kommer du till Startsidan. Här kan du skapa nya symboldokument och rutnät, samt hantera dina dokument och mappar.

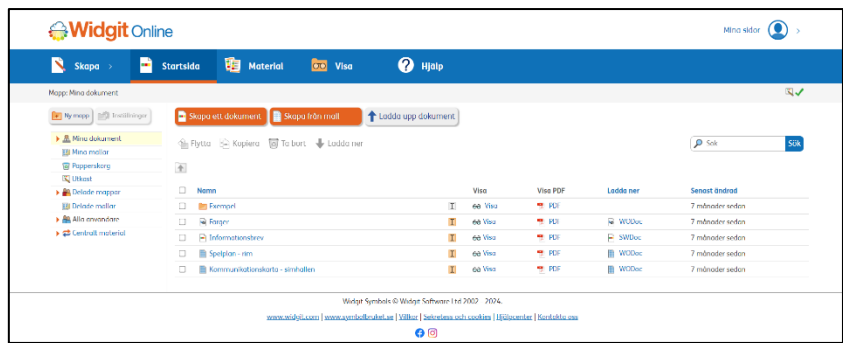

Startsidan är indelad i två sektioner så att du enkelt ska kunna hitta bland dina dokument:

- Mappmenyn till vänster
- Dokumentlistan till höger

När du väljer en mapp i mappmenyn visas mappens innehåll i dokumentlistan till höger.

Alla användare av Widgit Online har en plats där man kan spara sina dokument, det gör man under Mina dokument. Där kan man också skapa undermappar för att strukturera upp sitt material.

## Skapa ett dokument

På startsidan klickar du på ikonen "Skapa ett dokument" då öppnas redigeringen och du kan börja skriva i dokumentet. I den här delen av Widgit Online kan du skapa olika typer av symboldokument med löpande text.

Skapa ett dokument

När du skriver i dokumentet ser du att det automatiskt kommer upp symboler till orden, den föreslagna symbolen väljs utifrån ordets ordklass s.k. smart symbolisering.

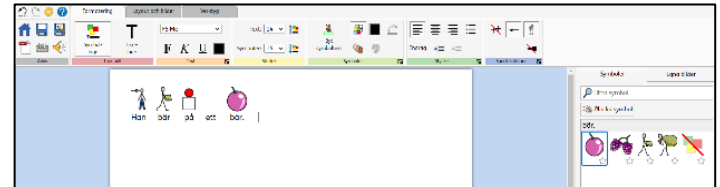

## Välja en annan symbol - Symbolväljaren

Widgit symbolbas är en omfattande symbolbas, med över 20 000 symboler. Till många ord finns det flera alternativ på symboler.

I Symbolväljaren kan du välja vilken av symbolerna du helst vill använda till ordet. Klicka på önskad symbol så byts den ut i dokumentet.

#### Stänga av symbol - Symbolväljaren

Om du inte vill ha någon symbol alls till ett ord klickar du på ikonen för Stäng av symbol i Symbolväljaren.

För vissa abstrakta ord är symbolen redan avstängd. Klicka på symbolen i Symbolväljaren om du vill lägga till symbolen till ordet i dokumentet.

## Byt text till en symbol

Vill du använda en symbol, men vill att det ska stå något annat under, tex Brunte i stället för häst, gör du så här:

- Börja med att skriv *häst* i dokumentet.
- Klicka i ordet/symbolen för *häst* och gå till fliken Formatering och klicka på ikonen Byt symboltext.
- Ordet under symbolen *häst* försvinner och i den gröna rutan kan du istället skriva in Brunte.
- Därefter kan du trycka på knappen OK överst i dokumentet eller trycka Enter.

De ändringar du gör kommer att gälla så länge du skriver i det aktuella dokumentet.

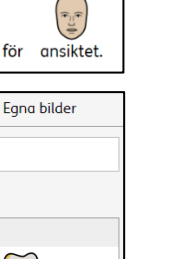

 $\frac{2}{\lambda}$ 

Jag

mask

一

har

Symboler

 $\rho$  Hitta symbol Plocka symbol ANTE DE

 $m$ ask för

en

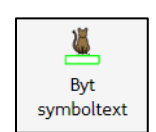

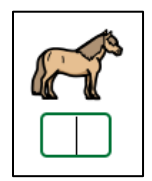

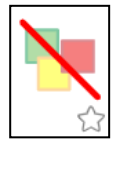

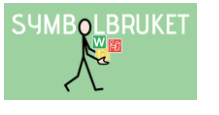

## Byt färger i en symbol

Man kan enkelt byta färgerna i en symbol. Gör så här:

- Skriv till exempel bil i dokumentet för att få fram en symbol till ordet.
- Klicka i ordet/symbolen för bil och klicka sedan på ikonen Byt färger som du hittar under fliken Formatering.
- Nu visas en dialogruta där du kan klicka på knappen för färgen du vill ändra. När du är färdig klicka på OK.

## Ersätta en symbol med en bild

Vill du byta ut symbolen mot en annan symbol eller egen bild/fotografi behöver du först Ladda upp bilden.

Detta gör du i Symbolväljaren och fliken Egna bilder.

Klicka sedan på bilden och dra in den till den symbol du önskar ersätta. Du får blå rutor som visar var bilden kan placeras.

Väljer du en större blå ruta att placera bilden i kan den också användas som en illustration till texten.

## Skapa från mall

Widgit Online innehåller många olika mallar som du kan använda för att skapa symbolmaterial som exempelvis bildkort, arbetsblad och scheman.

På startsidan klickar du på ikonen Skapa från mall så öppnas listan med mallar du har att välja på.

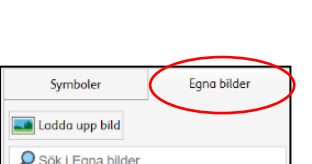

 $DQ$ 

ے<br>Symbolens förne

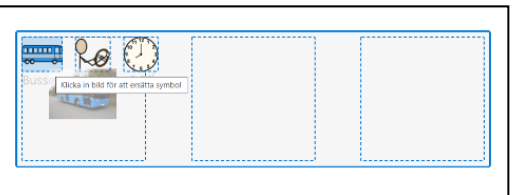

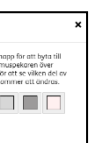

OK A

81 Byt färger

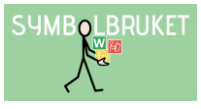

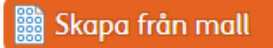

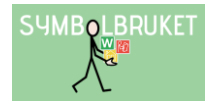

## Välja en mall

Du utgår alltid från en mall och har ca 200 mallar att välja mellan.

Mallarna är indelade inom olika huvudområden såsom Bildkort och Ordförråd, Schema och Planering, Skriva och stava osv.

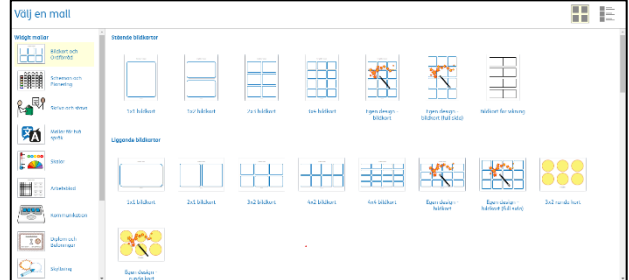

●<br><sub>作品</sub>

 $\label{eq:1} \begin{array}{lll} & \mbox{non-}\, 2\, m & \mbox{.} \end{array}$  <br> hence  $\underline{A}, \underline{B}, \, \underline{N}, \, \underline{N}, \, \underline{N}$ 

la se

 $C_1$ 

hungrig 兵

Alla mallar finns både på svenska och på engelska.

Klicka på en mall för att öppna den i redigeringsläge så att du kan börja fylla i innehållet.

## Fyll i rutnätet

För att fylla i en mall med eget innehåll klickar du i valfri cell och börjar skriva. Texten du skriver kommer automatiskt att få en symbol.

Du kan se vilka alternativa symboler du har att välja på i Symbolväljaren till höger på skärmen.

## Två symboler i en cell

Om du skriver flera ord i en cell kommer det finnas en symbol för varje ord du skriver i Symbolväljaren men det är endast första ordet som symbolsätts.

Vill du ha två symboler i cellen (maxantal) klickar du på

Lägg till en extra symbol i cellen och välj sedan vilken symbol du vill komplettera med i cellen.

#### Lägga in egna bilder

För att använda egna bilder klickar du på fliken Egna bilder i Symbolväljaren. Har du inga uppladdade bilder sedan tidigare kan du klicka på knappen Ladda upp bild.

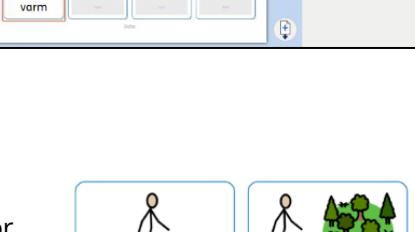

 $\begin{array}{c}\n\bullet \quad \bullet \quad F \quad K \quad \mathfrak{U} \\
\bullet \quad \star \quad - \quad 1 \quad \star \n\end{array}$ 

 $\left(\sum_{i=1}^{n}x_i\right)$ 

图监 入宫

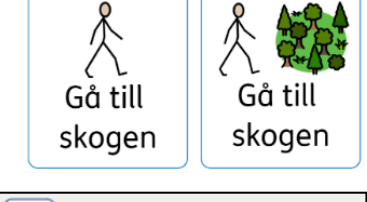

Lägg till en extra symbol i cellen

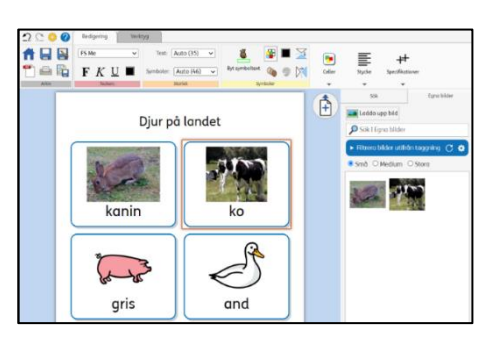

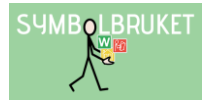

## Cellens egenskaper

Cellerna i ett rutnät kan ställas in i olika symbollägen.

Klicka i cellen/cellerna du vill ändra funktion för och välj sedan någon av de fem ikonerna för detta i verktygsfältet, under fliken Formatering.

Du kan välja: endast symbol, texten under, texten över, endast text och varken text eller symbol

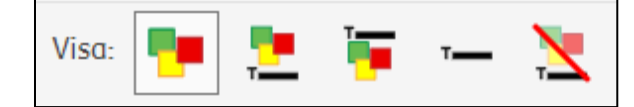

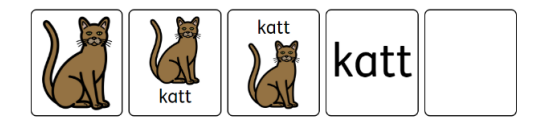

# Hjälp och support

En fullständig beskrivning över vilka funktioner som finns i Widgit Online hittar du i Hjälpcenter: <https://docs.widgit.com/widgit-online-help-centre-se/>

Du kan också kontakta oss på [support@symbolbruket.se](mailto:support@symbolbruket.se) eller 013-712 70 om du undrar över något eller behöver hjälp med att komma igång.

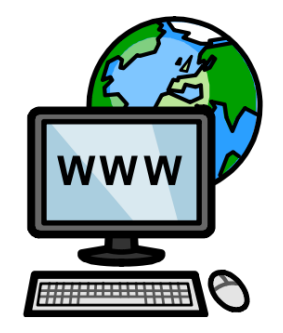

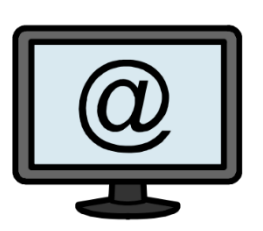

[www.symbolbruket.se](http://www.symbolbruket.se/) [support@symbolbruket.se](mailto:support@symbolbruket.se) 013-71270

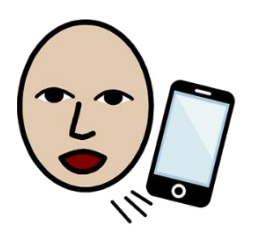